# Plot Director

Getting Started

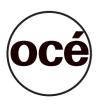

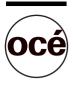

### Océ-Technologies B.V.

#### Trademarks

Products in this manual are referred to by their trade names. In most, if not all cases, these designations are claimed as trademarks or registered trademarks of their respective companies.

#### Copyright

Océ-Technologies B.V. Venlo, The Netherlands © 2000 All rights reserved. No part of this work may be reproduced, copied, adapted, or transmitted in any form or by any means without written permission from Océ. Océ-Technologies B.V. makes no representation or warranties with respect to the contents hereof and specifically disclaims any implied warranties of merchantability or fitness for any particular purpose.

Code number 0101882 Edition M Mai 2000 This manual documents Plot Director version 3.4

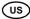

Further, Océ-Technologies B.V. reserves the right to revise this publication and to make changes from time to time in the content hereof without obligation to notify any person of such revision or changes

### Contents

Introduction 5 System requirements 5 Multi operating system support 5 Installing Plot Director 6 Installing using the Océ Drivers CD-ROM 6 Installing using files you have downloaded from the Océ Web site 6 Installing using Océ Plot Director diskettes 6 Common installation instructions 6 Initializing 7 Using Plot Director under Windows 2000 7 Using plot Director 8 Using the online help 8 Un-installation 10

Plot Director

Getting Started

The purpose of Plot Director is to print any plot or drawing file on any Océ raster plotter, with the added convenience of specifying almost all relevant plotter settings from your workstation instead of from the plotter's control panel.

Our software development engineers are permanently improving the drivers we supply with our products. We recommend that you regularly visit our Web site (http://www.oce.com) and consult the Download/Wide Format Printer Drivers section for downloading the most up-to-date version of the driver covered in this manual

**Note:** Some features of Plot Director do not apply to all plotters. Options that do not apply to the selected plotter will be "hidden" in the Plot Director interface.

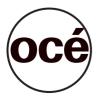

## Introduction

This Getting Started manual has been written to guide you through the installation of Océ Plot Director software. Once you have successfully installed the Océ Plot Director, see the online Help for a full explanation of how to use the options and dialog boxes.

#### System requirements

Before you install Plot Director, verify that you have the following:

- IBM compatible computer running Microsoft Windows 3.X, Windows 95, Windows 98, Windows NT 3.51, Windows NT 4.0 or Windows 2000.
- 20 Mbytes of free disk space (minimum).

#### Multi operating system support

Plot Director can now be installed simultaneously on all supported operating systems of multi-boot platforms. The installation must be performed on each operating system and in the same directory.

# Installing Plot Director

### Installing using the Océ Drivers CD-ROM

- Insert the Océ Drivers CD-ROM into your CD-ROM drive. If *Autorun* is installed on your computer, the Océ Drivers main menu screen is automatically displayed. If not, use Windows Explorer or File Manager to locate the file *Ocemenu.exe*. Double-click on **Ocemenu.exe**.
  Olich de the file Dente of the file
- 2 Click the Install Products button. The Install Products screen is displayed.
- 3 Click the Plot Director button. The Océ Plot Director screen is displayed. Follow the common installation instructions below.

### Installing using files you have downloaded from the Océ Web site

Follow the instructions on the Océ Web site to download, extract the files and open the setup program. The Océ Plot Director screen is displayed. Follow the common installation instructions below.

### Installing using Océ Plot Director diskettes

- **1** Insert diskette 1 of the Plot Director disk set into the floppy disk drive (usually the A: drive).
- 2 Locate the file Setup.exe and double-click on it. The Océ Plot Director screen is displayed. Follow the common installation instructions below.

#### Common installation instructions

**Note:** The Windows NT or Windows 2000 installation must be executed by the system administrator.

1 Wait while the files load.

- **2** Follow the instructions that appear on the screen.
- **3** The installer will automatically sense the language version of Windows you are using. As a consequence, this language will be pre-selected and displayed as default in the dialog box that follows. If required, you may change this language and click on **Continue**.

**Note:** Changing the language may lead to some dialog boxes being displayed in two languages - the one you select and the one used by Windows.

- 4 If you already have an older version of Plot Director installed, the upgrade will be automatic when you click on **Upgrade**.
- 5 Define the drive and directory in which you want Plot Director to be installed.
- **6** If necessary, the new directory will be created.
- 7 If you wish, define a new group name for the Plot Director icons.
- 8 You may now run Plot Director or return to Windows.

#### Initializing

If this is the first time you are running the new version of Plot Director, you will be asked to define a plotter.
Note: Under Windows NT or Windows 2000 you must have system

**Note:** Under Windows NT or Windows 2000 you must have system administrator rights to define a plotter.

**2** Select the plotter model and the correct firmware revision, from the list provided.

**Note:** To know the revision of the firmware installed in your plotter, perform the Dump Configuration operation from your plotter's control panel.

- **3** Enter a name that will easily identify the plotter.
- 4 Select the port (interface) that the plotter will be connected to.
- 5 The main Plot Director window will now be displayed.

#### Using Plot Director under Windows 2000

Make sure that at least one printer driver is already installed on your system before the first use of plot Director.

If not, use the standard Windows 'Add printer' wizard to add any printer driver.

### Using plot Director

When the installation is complete the Plot Director program group will show you four icons. The table below briefly describes the purpose of each icon in the program group.

| Icon                | Result of clicking on icon                    |
|---------------------|-----------------------------------------------|
| Plot Director       | Launches Plot Director in normal mode.        |
| Admin Plot Director | Launches Plot Director in Administrator mode. |
| Plot Director Help  | Launches the Plot Director Online Help.       |
| Uninstall           | Removed PlotDirector from your hard disk.     |

When using Plot Director you will notice that some buttons and fields are unavailable - either grayed out or invisible.

The following guidelines will help:

- Only the Administrator can define, rename or delete a plotter.
- Only the Administrator can define the path to shared configurations.
- Only local configurations can be modified. Shared configurations are read only.
- The *default configuration* and the *Océ provided configuration* cannot be deleted, renamed or modified.
- In general, any configuration which is applied to a plot file cannot be deleted or renamed.

**Attention:** Some features do not apply to all plotters. (For example color parameters do not apply to a monochrome plotter). Options that do not apply to the selected plotter will be "hidden" in the Plot Director interface.

#### Using the online help

As a complement to this manual, you will find the online help very useful, as it is available directly from your PC's screen and provides rapid answers to questions on almost any subject dealing with Plot Director. You are recommended to take at least a few minutes to familiarize yourself with the Online Help.

From inside Plot Director, you can access the Help file using one of three methods:

- Select <u>C</u>ontents from the <u>H</u>elp menu. This will open the Océ Plot Director Help contents page. If you click on any word which is underlined and colored, further information will be displayed on that topic.
- Click the tool bar Help button (The one with an arrow and a question-mark). The cursor will change to an arrow with question mark. If you now point and click on any button or field in the Plot Director window the help file will open at the relevant topic. (Pressing SHIFT F1 has the same effect).
- Press the F1 key to pop up the relevant help information on the field or button which is highlighted (Context sensitive help).

# Un-installation

#### Uninstalling Plot Director

Select the Uninstall icon from the Plot Director folder (or group).

or

▼

- 1 Go to Start
- 2 Select Settings
- 3 Select Control panel
- 4 Select Add/Remove programs
- 5 Select Plot Director
- 6 Click on Remove
- 7 Click on Yes.

10